# คู่มือการติดตั้งและการใช้งานเบื้องต้น

## DDNS Mangement Service

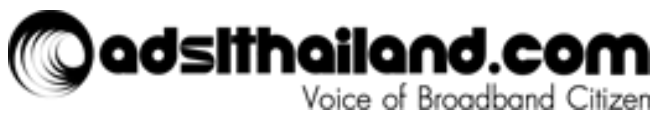

Version 1.0 ณ วันท่ี12092014

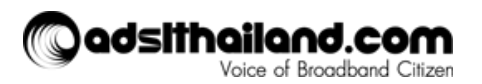

## สารบัญ

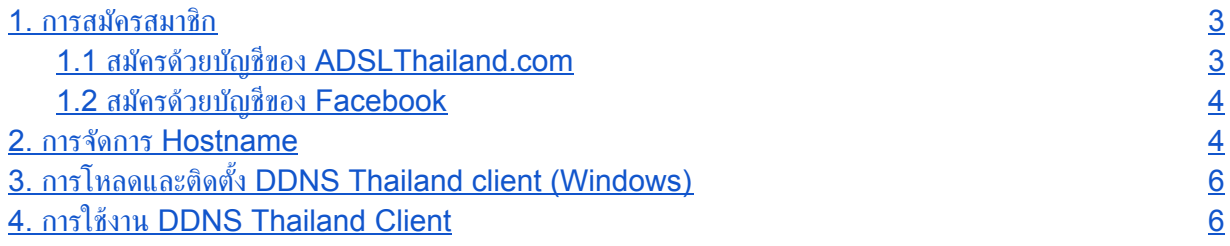

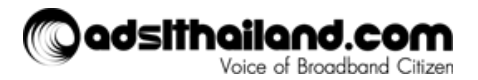

### **1.** การสมัครสมาชิก

#### 1. สำหรับผู้ที่ยังไม่มีบัญชีสมาชิกสามารถสมัครได้จาก link ดังต่อไปนี้

http://www.adslthailand.com/network-tools/ddns โดยสามารถเลือกประเภทบัญชีไดด้ังน้ี

- Login ดว้ยบัญชีของ ADSLThailand.com
- Login ดว้ยบัญชีของ Facebook

#### **1.1** สมัครดว้ยบัญชีของ **ADSLThailand.com**

1. สำหรับการสมัครด้วยบัญชีของ ADSLThailand.com สามารถสมัครจาก link "Register" ดังรูป

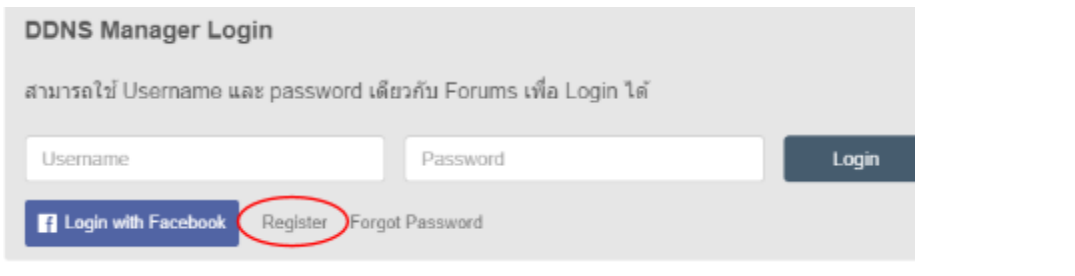

2. ทำการกรอกข้อมูลให้ครบถ้วนและกดปุ่ม Register เพื่อยืนยันการสมัคร โดยคุณจะต้องทำการ

"Activate Account" จาก Email ท่ีใชใ้นการสมัครกอ่นทาํการ Login ครัง้แรก

Forum Login Success, Please check your mail.

\*\*\*ถ้าไม่ได้รับ Email โปรดเช็คใน Junk Mail ก่อนทำการสมัครใหม่อีกครั้ง

**ADSL Thailand Account information** 

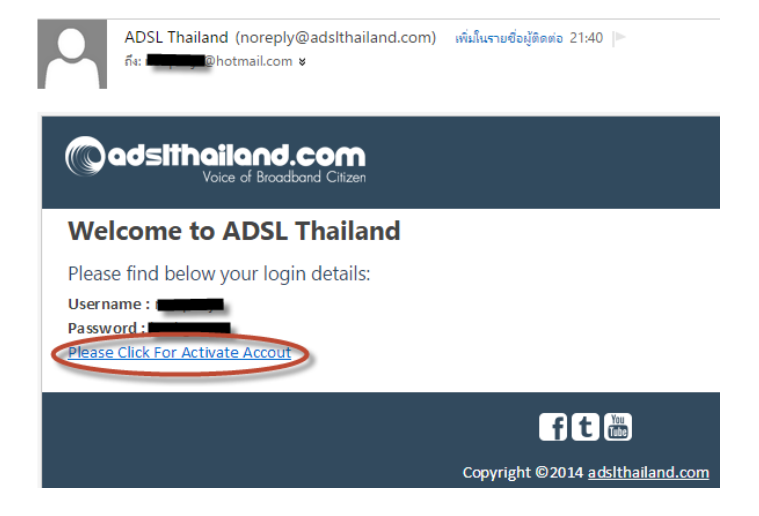

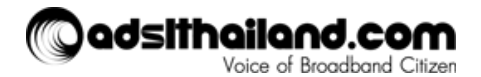

#### **1.2** สมัครดว้ยบัญชีของ **Facebook**

- 1. สำหรับการสมัครด้วยบัญชีของ Facebook สามารถกดที่ปุ่ม
- 2. จะพบ Popup เพื่อทำการยืนยันการสมัครด้วยบัญชีของ Facebook ให้กดปุ่ม

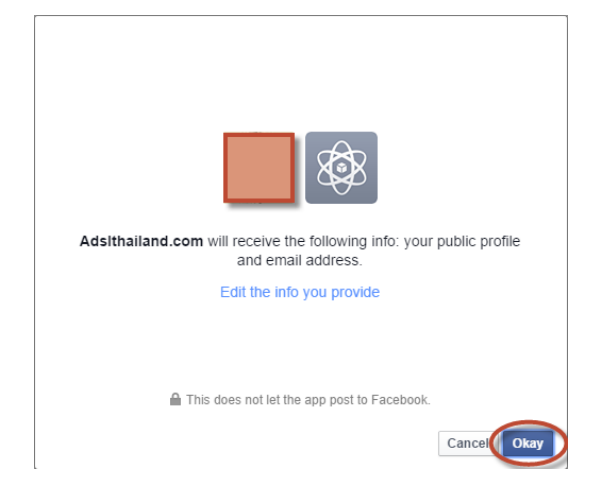

3. เพื่อที่จะสามารถนำบัญชีที่สมัครด้วย Facebook ไปใช้กับ DDNS client ได้นั้นต้องทำการเปลี่ยน Username และ Password ก่อนนำบัญชีดังกล่าวไปใช้งานเนื่องจากระบบไม่อนุญาติให้ใช้ Email ในการ Login โดยสามารถแกไ้ขจาก "My Profile"

**f** Login with Facebook

**Okay** 

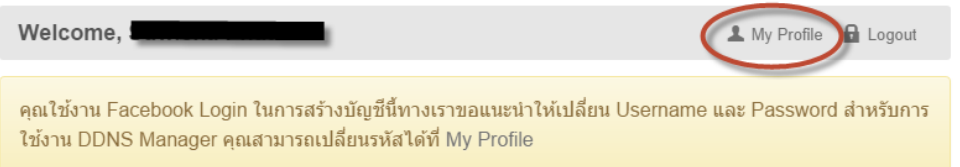

4. ทาํการแกไ้ข Username โดยห้ามใส่**Email** และระบุPassword เม่ือเสร็จสน้ิแลว้ให้กดปุ่ม

Save changes เพ่ือยืนยันการแกไ้ข

5. นํา Username และ Password ไปใชใ้นการ Login เพ่ือใชง้าน DDNS Client

### **2.** การจัดการ **Hostname**

1. การจัดการ Hostname สามารถทำได้โดยการ Login เข้า DDNS Manager จาก link ดังต่อไปนี้ http://www.adslthailand.com/network-tools/ddns

**C** Add New Hostname 2. ทาํการกดปุ่ม

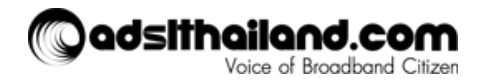

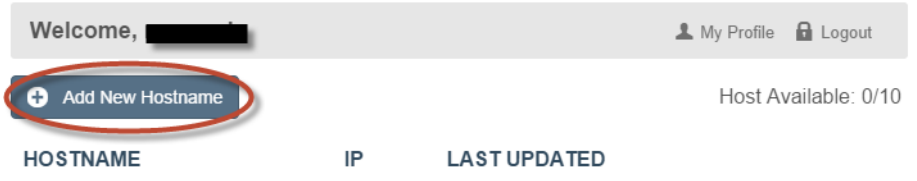

3. ระบุชื่อ Host Name และ IP Address โดยระบบจะทำการใส่ IP Address เริ่มต้นโดยดึงจาก IP ของ Client ท่ีใชง้าน DDNS Manager ณ ขณะนัน้และ กดปุ่ม Add Domain เพ่ือยืนยัน

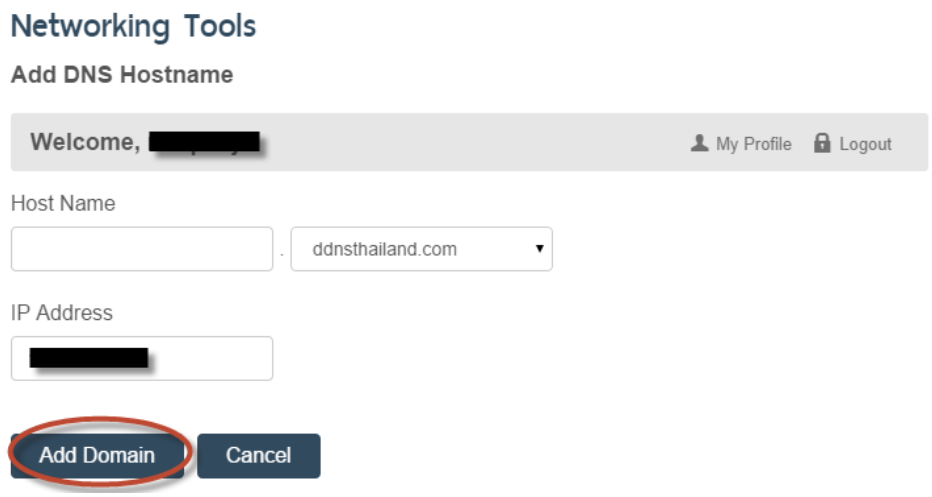

\*\*\* IP Address ของแตล่ะ Hostname จะถูก Update จาก DDNS Client ท่ีติดตัง้ไวโ้ดยอัตโนมัติ

4. จะมีการแจ้งเตือนในกรณีที่มีการใช้งาน Hostname ดังกล่าวอยู่แล้ว

Hostname ไม่ถูกต้องหรือมีอยู่ในระบบอยู่แล้วแต่หากไม่ใช่ทั้งสองกรณีกรุณาติดต่อ Webmaster

5. Hostname ที่ทำการเพิ่มแล้วจะแสดงในหน้าแรกของ DDNS Manager โดย 1 บัญชีสามารถเพิ่มได้ไม่เกิน 10

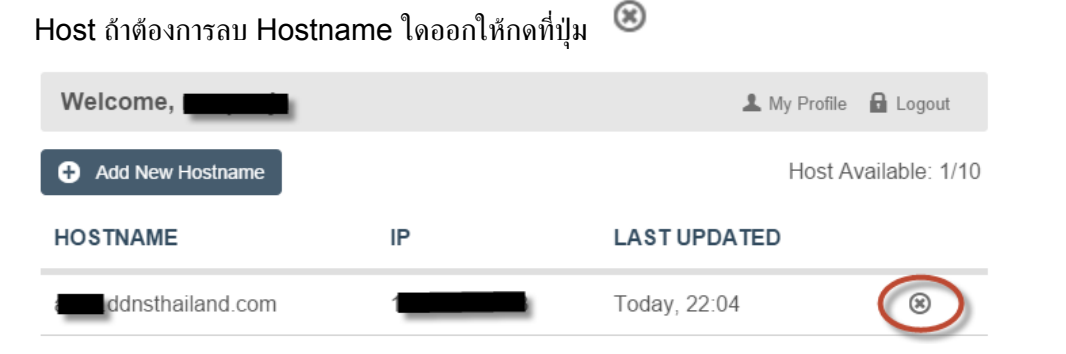

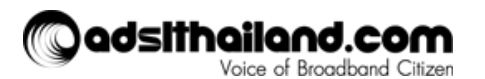

## **3.** การโหลดและติดตัง้**DDNS Thailand client (Windows)**

1. ทาํการ download windows client ลา่สุดจาก link ดังตอ่ไปน้ี

http://www.adslthailand.com/network-tools/ddns

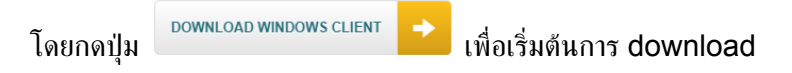

\*\*\* โปรแกรมน้ีตอ้งการ Microsoft .NET Framework version 4 ข้ึนไป

http://www.microsoft.com/en-us/download/details.aspx?id=17851

2. ทาํการแตก file "ddnsclient.rar" ไปยังพ้ืนท่ีท่ีตอ้งการ โดยภายใน folder จะประกอบไปดว้ย 2 file ดังน้ี

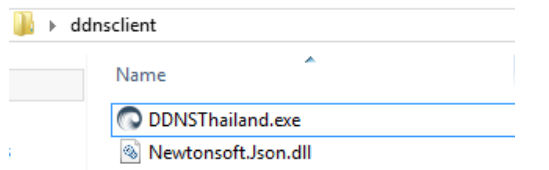

3. ดับเบ๊ลิคล๊ิก file "DDNSThailand.exe" เพ่ือเริ่มการใชง้านโปรแกรม

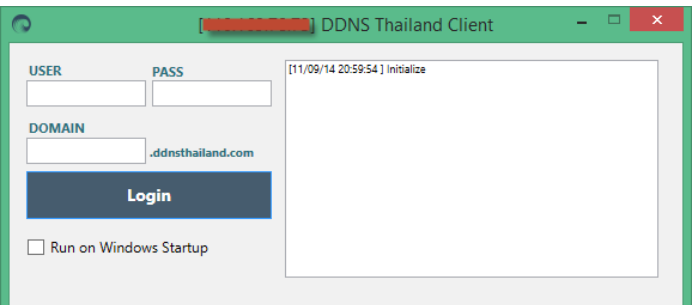

## **4.** การใชง้าน **DDNS Thailand Client**

1. เปิดโปรแกรมจาก file "DDNSThailand.exe" และทาํการกรอก Username, Password และ Domain ที่ได้ทำการลงทะเบียนไว้แล้ว และเริ่มใช้งานโดยกดปุ่ม Login

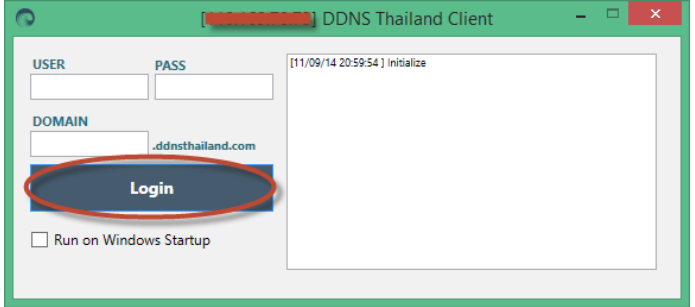

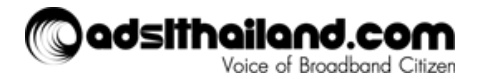

2. DDNS Thailand Client จะทำการ Update IP Address เมื่อมีการเปลี่ยนแปลงกลับไปยัง Server ของ ADSL Thailand ทาํให้สามารถใชง้าน Domain ดังกลา่วไดต้ลอดเวลา

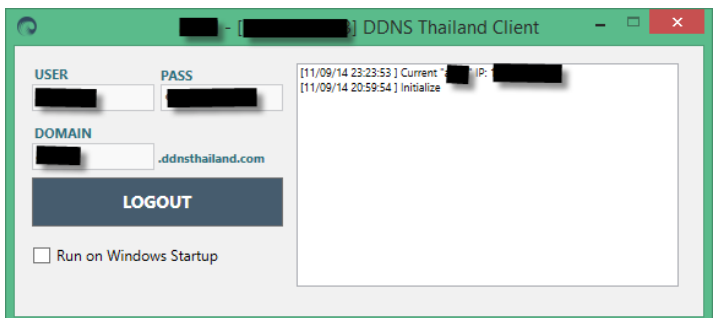

3. สามารถตั้งให้ DDNS Thailand Client เปิดตัวเองทุกครั้งที่ Windows Startup โดยกดเลือกที่ช่อง

Run on Windows Startup

**Tips:** สาํหรับตัว Client น้ีสามารถเปิดไดห้ลายหน้าจอ ทาํไดโ้ดยให้ทา่นสร้าง Folder ของ Client และ Copy ไฟล์Exe เพิม่และรัน เทา่น้ีกจ็ะสามารถเปิดไดห้ลาย หน้าจอแลว้

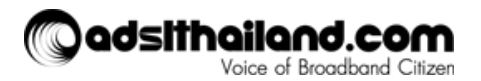